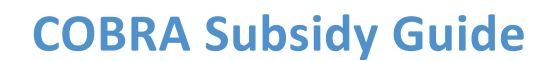

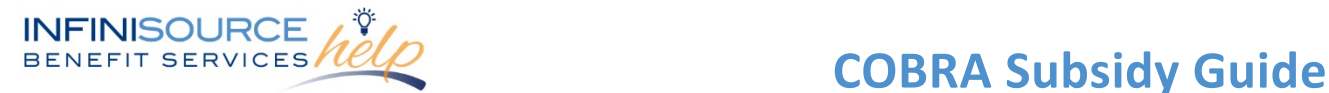

As the employer you may want to provide a COBRA subsidy for employees. You may want to subsidize the entire cost of coverage, a portion or even a percentage of the cost. You may want to apply it for the full duration of COBRA coverage, or just a few months. Infinisource has updated our COBRA portal to allow you to enter this data easily.

Subsidies for COBRA premiums can be scheduled through the secure COBRA portal, either when submitting a COBRA Qualifying Event, or later, after a participant has elected COBRA coverage. The new process allows subsidies to be automatically processed, one month at a time, as invoicing occurs for the upcoming coverage period.

## **Add Subsidy with Qualifying Event Form**

When adding a subsidy while submitting data within the online Qualifying Events Form, click, on "Add Subsidy" in the Offered Coverage section. Add the subsidy for each plan that you are offering the subsidy (e.g. medical, dental, vision, etc.)

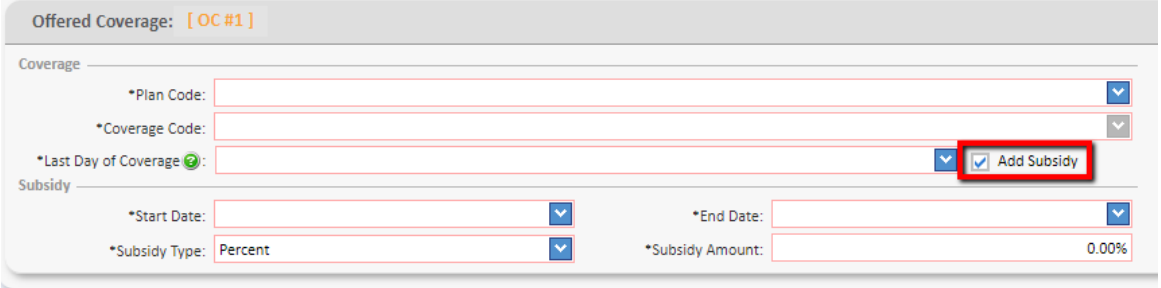

You will then enter the following:

- Start date for the subsidy.
- End date for the subsidy.
- Subsidy Type Percent or Fixed Amount
- Subsidy Amount Percent or Fixed Amount

# Below are examples of each of these:

### Percent example

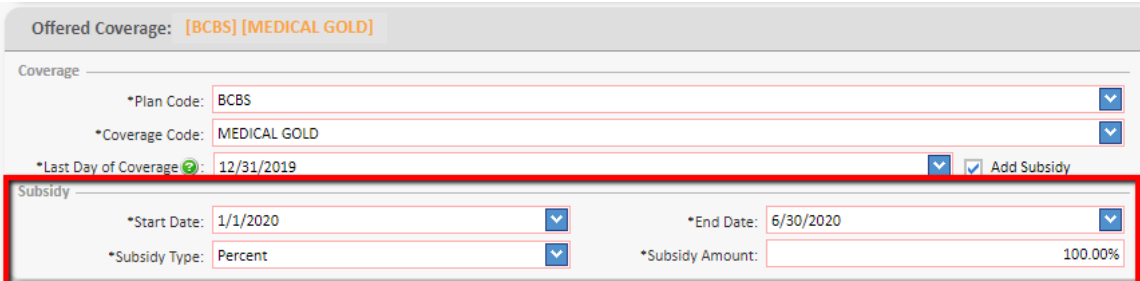

# Fixed Amount example

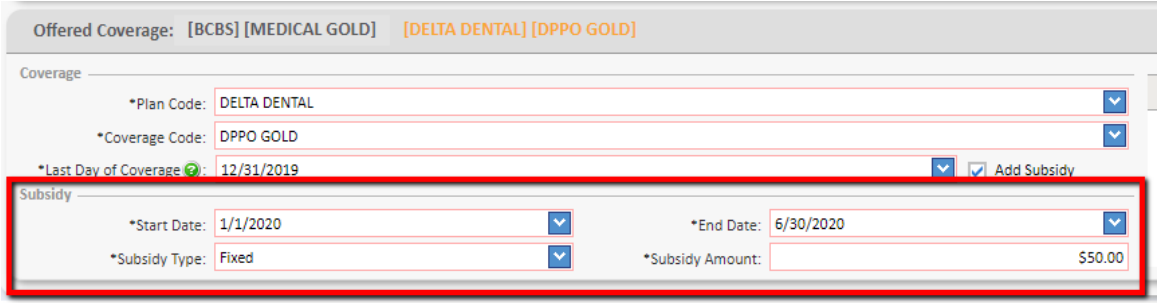

All ideas and information contained within these documents are the intellectual property rights of Infinisource. These documents are not for general distribution and are meant for use only by Infinisource participants. Unauthorized distribution of these documents, in any form or means including electronic, mechanical, photocopying or otherwise is prohibited.

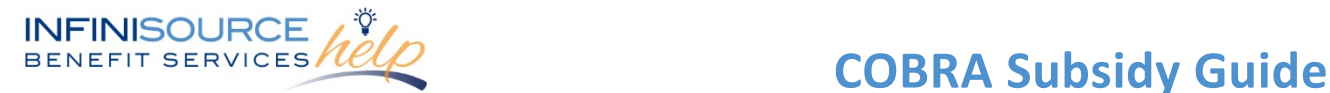

As a reminder, you can also include an "Offered Coverage Note" that will include the information on the notice of the subsidy you are providing. The subsidy information you are entering will not be part of the data within the COBRA notice.

# **Add Subsidy After Participant Elects**

When adding a subsidy after a participant elects COBRA coverage, first "Find Employee/Participant"

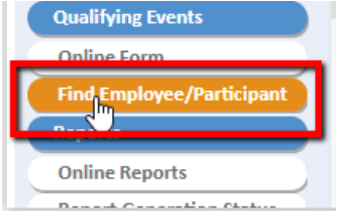

The participant must have completed their election with Infinisource to add the subsidy. To confirm, click on the "Elected Plans" tab in the Employee's Participants Information.

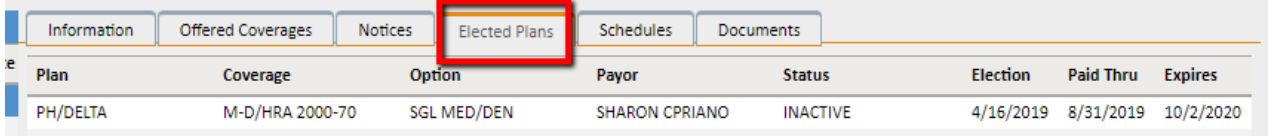

Once the election has occurred, then click on the "Subsidies" tab in the Employee's Participants Information. Click on "Add".

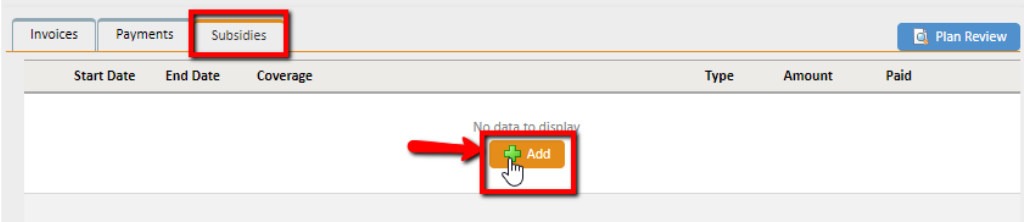

You will then enter the following (but only for the elected plans):

- Start date for the subsidy.
- End date for the subsidy.
- Subsidy Type Percent or Fixed Amount
- Subsidy Amount Percent or Fixed Amount

Click on "Save" to complete the subsidy.

Examples of each of these:

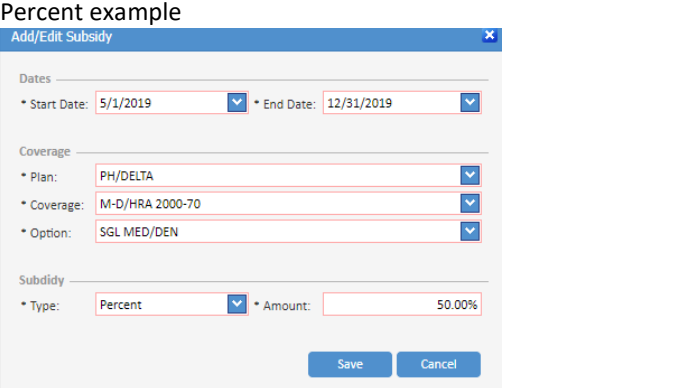

All ideas and information contained within these documents are the intellectual property rights of Infinisource. These documents are not for general distribution and are meant for use only by Infinisource participants. Unauthorized distribution of these documents, in any form or means including electronic, mechanical, photocopying or otherwise is prohibited.

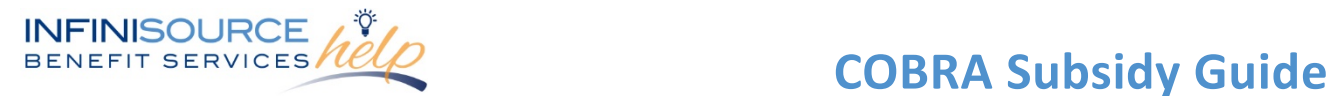

### Fixed Amount example

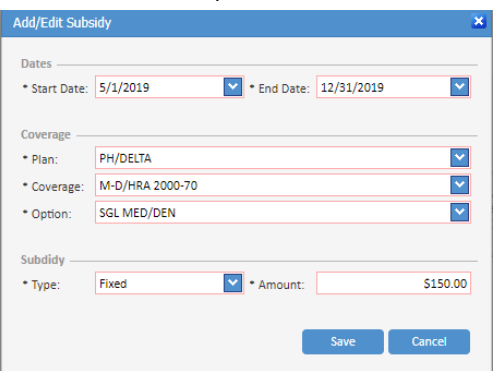

If you enter a subsidy for a period that the participant has already paid, you will receive a prompt. You can then adjust the subsidy for any unpaid coverage period. If you find it necessary to replace a participant payment with a subsidy, please contact your Customer Support Representative.

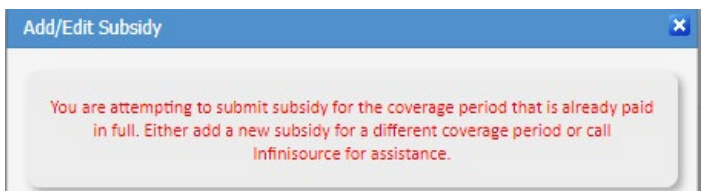

## **Review Subsidy Data**

Once you have entered a subsidy either within the Qualifying Event Online Form or within the Subsidies tab (Employee's Participants Information section), you can view, edit, delete or add additional subsidies.

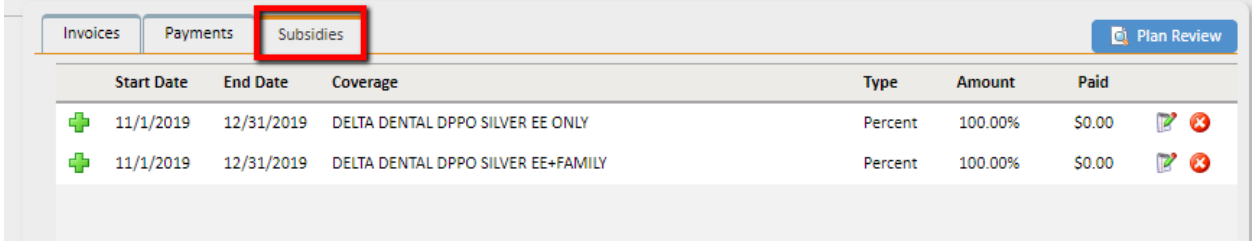

For assistance with entering a subsidy, please reach out to your Customer Support Representative at 866-320-3040 or via email at [crmail@infinisource.com.](mailto:crmail@infinisource.com)